**Expert OTDR:** set parameters such as wavelength, range and pulse width.

**FastSet:** quickly set the test parameters of OTDR **Measurement mode:** OTDR scanning event mode, AutoTest/RealTest/Avg.Test

**Wavelength:** select the test wavelength of OTDR **Test range:** usually choose about 2 times of the length of the optical fiber to be tested **Test pulse width:** 3ns ~ 20000ns optional, different range, the optional pulse width is different

**Set:** Avg.Time and IOR are the same as those in Auto OTDR. **Sample Rate:** Standard: test with standard accuracy

> High: test in high precision mode, the test time will be extended

# 13:24 Test Settings **Pass/Fail** Ior(1550nm) 1.46800 Sample Rate High X End Loss Thre. 10.00dB RealTest Analyse Open >> ☉ OK | Restore | Cancel | Test

Laser ranging port © OTDR/LS port <sup>2</sup> OPM port **3** VFL port

**O** TF Card Port © Type CUSB

RJ45 Sequence port **O** RJ45 Tracker port

**1** Dust Cover 2 4.3 inch Color LCD **3** Function Keys LED Charging indicator

**Event Loss Thre.:** set the loss threshold of connection point, fusion point in the link that can be tested, between  $0.2$ dB  $\sim$ 30dB, and the default value is 0.2dB. Loss value larger than the setting value will be listed in the event list, or it will be ignored.

**Return Loss Thre.:** set the return loss threshold of the link reflection events that can be tested, ranging from 10dB to 60dB, the default value is 40dB.

**End Loss Thre.:** set the loss threshold at the end of link that can be tested, ranging from 1dB to 30dB, the default value is 10dB.

**RealTest Analyse:** turn on or off the automatic analysis

OK: save the set parameters

**Restore:** restore factory settings

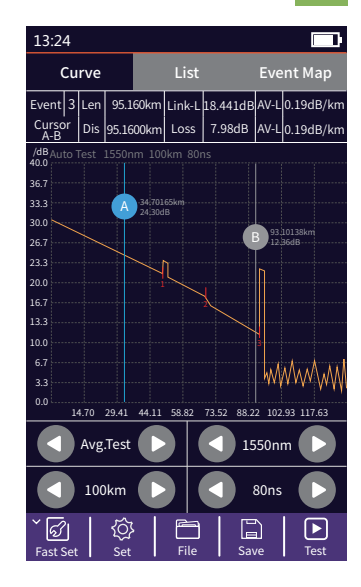

**OTDR Setting** 

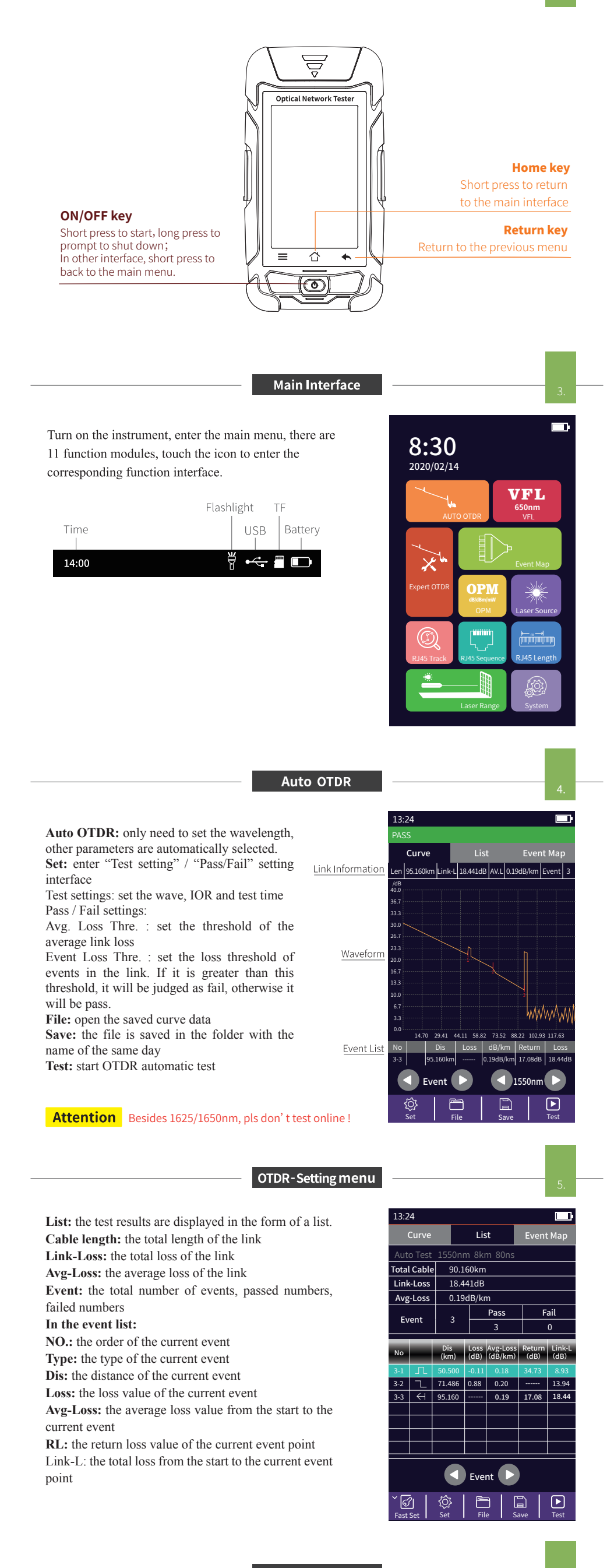

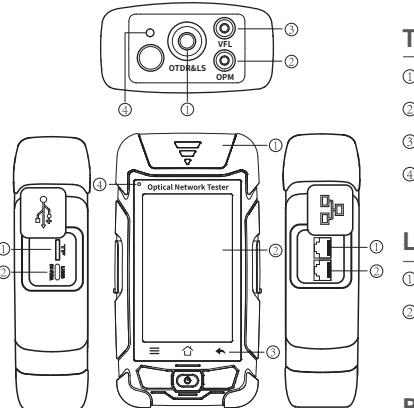

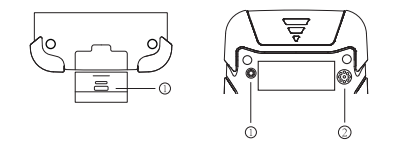

**Brief** 

Loudspeaker Flashlight

### **Functional Keys**

### **There are five types of events:**

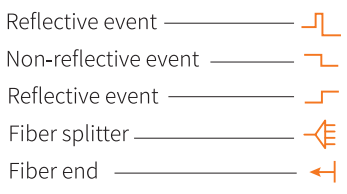

### **Top view Main view**

### **Left side Right side**

## **Bottom view Back view**

© RJ45 Remote tester

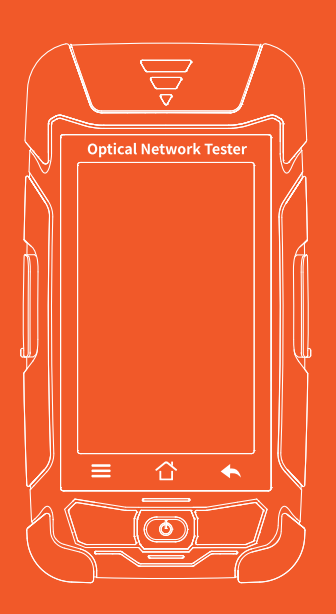

## **Optical Network Tester**

**USER'S MANUAL** 

### **Warning**

When using this instrument, please do not look directly at the optical interface or the end of the optical fiber with your eyes, avoid eye damage! Except for 1625nm/1650nm, all the others are non-on-line test wavelength, i

### **Attention**

**Battery:** The battery in the machine is a special lithium-ion polymer battery. The charging voltage is 5V, and the charging temperature ranges from  $0^{\circ}\text{C} \sim 50^{\circ}\text{C}$ . When the ambient temperature is too high, the

Fiber End Face Cleaning: Before testing, clean the end face of the tested optical fiber joint with alcohol cotton.

**LCD screen:** The display of this series of instruments is 4.3 inch color LCD. In order to maintain good viewing effect, please keep the LCD screen clean and clean. When cleaning, the LCD screen can be cleaned by wiping wi

Due to the need of design improvement, the contents are subject to change without notice.

OTDR-File Operation

13:24

Event Map | List

OPM  $-0.01$  dBm

1310nm Ref: 0.00 dB

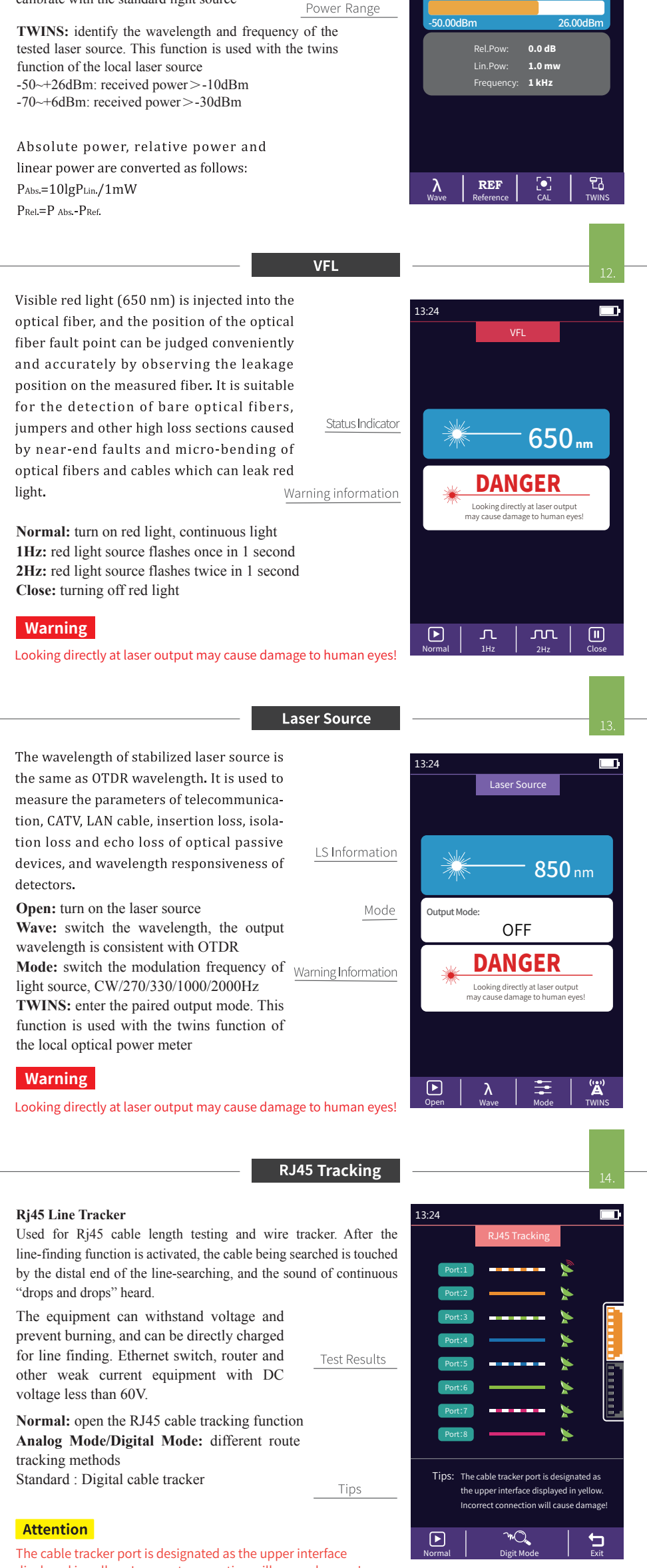

PASS

13:24

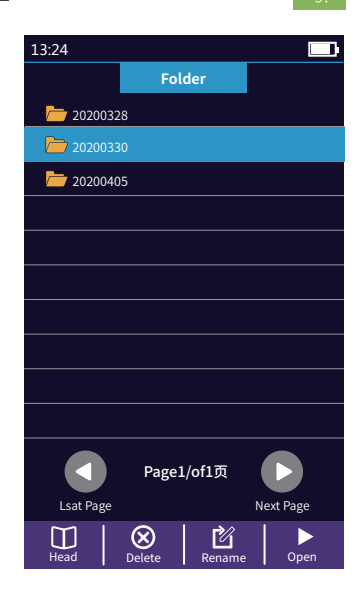

### **OTDR-File Operation** Press *[File]* to enter the file list.

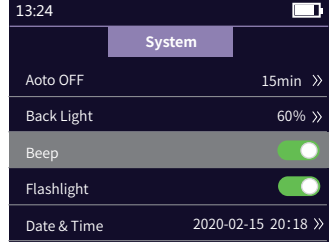

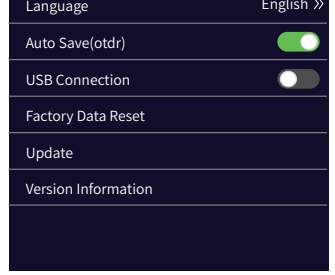

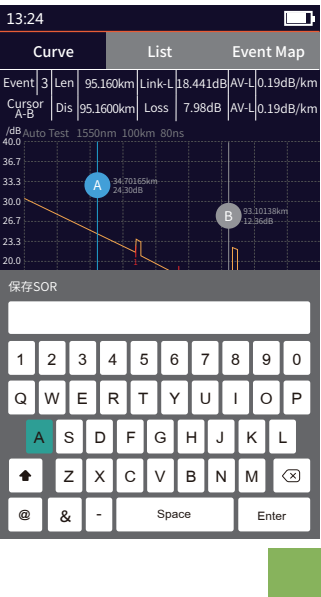

### **OTDR-File Save**

Press the **[Save]** key to save file after test complete, pop up the keyboard, enter the name of the file, and press Enter to save the file. If the automatic save (otdr) function is turned on in "System Settings", it will be saved automatically after the test complete without manual operation.

### **Auto-save function**

Enter the system settings, open the auto-saving function, the instrument will automatically save the test files after the average or auto-test.

**Head:** back to the first page **Delete:** delete the current file or folder **Rename:** change the name of the current file or folder **Open:** open the selected file or folder

Current event The starting point **3**:95.160km ne Event Link information The starting point of the link added leading optical fiber in the front 23.674km  $tion:95.160$ Loss:- - - - Descending events, mostly melting points **2**:71.486km Avg-Loss: 0.19dB/ Return:17.08dB Rising event, caused by the inconsistency nk-L:18.44dB Link events 20.986km of refractive index of fiber at both ends **1**:50.500km Connector, such FC/SC/LC connectors 50.500km Len:95.160km Optical fiber macro bending Event:3 Current event information Equip  $\frac{1}{\pi}$ ink information export Optical splitter Event  $\blacktriangleright$  1550nm - End of the link Ø **Attention** Besides 1625/1650nm, pls don't test online ! Set I File I Save I Fest

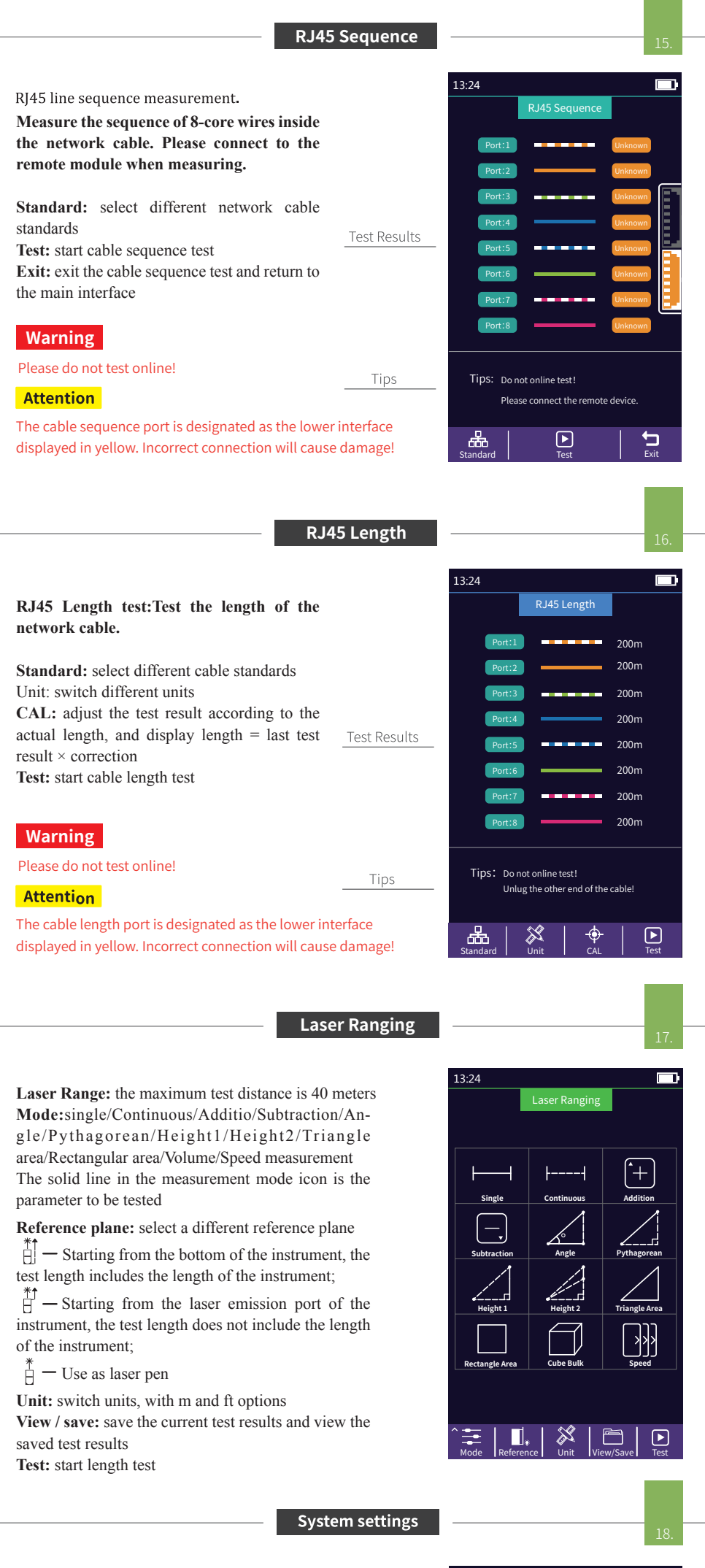

**Auto OFF:** Set auto shutdown time **Backlight brightness:** Setting backlight brightness **Sound:** turn the touch tone on or off **Flashlight:** turn the flashlight on or off **Date & Time:** set the instrument time and date **Language:** displays the native language type **Auto Save:** automatically save the curve file after opening

**USB connection:** connect to the computer after opening and transfer data **Restore factory settings:** restore default parameter values

**Upgrade:** software upgrade **Version information:** view local information and alarm records

**Wave:** switch the working wavelength

**Reference:** set current power as reference power CAL: enter the user calibration mode and  $\overline{\phantom{a}}$ calibrate with the standard light source

Reference Power

Absolute Power

OPM

The function can be tested automatically by one key, and the information of the length of the link, the type of event point and the position of breakpoint can be displayed in a graphical form. The result is clear an easy to understand.

 $<sub>start</sub>$  –</sub>

Link state

iLOM(Event Map)

### The function is used to test the power of optical signal and insertion loss of various devices and optoelectronic components. It can identify and measure the frequency of 270/330/1000/2000Hz optical signal.

displayed in yellow. Incorrect connection will cause damage!